# **FUJIFILM**

# **DIGITAL CAMERA**

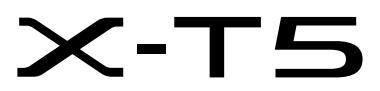

# **ความเปลีÉยนแปลงและสิÉงใหม่ๆ**

เวคร์ชั่น 4.00

คุณสมบัติที่เพิ่มขึ้นหรือที่เปลี่ยนแปลงเนื่องจากผลของการอัพเดทเฟิร์มแวร์อาจไม่ตรงกับราย ละเอียดในเอกสารประกอบที่จัดมาให้พร้อมกับผลิตภัณฑ์นี้ โปรดดูข้อมูลเกี่ยวกับการอัพเดทที่ใช้ได้ สําหรับผลิตภัณฑ์ต่างๆ บนเว็บไซต์ของเรา:

*https://fujifilm-x.com/support/download/firmware/cameras/*

**เนื้อหา** 

เฟิร์มแวร์ของ X-T5 รุ่น 4.00 จะเพิ่มหรืออัพเดทคุณสมบัติในรายการด้านล่างนี้ ้<br>สำหรับคู่มือฉบับล่าสุด โปรดเยี่ยมชมเว็บไซต์ต่อไปนี้  *https://fujifilm-dsc.com/en-int/manual/*

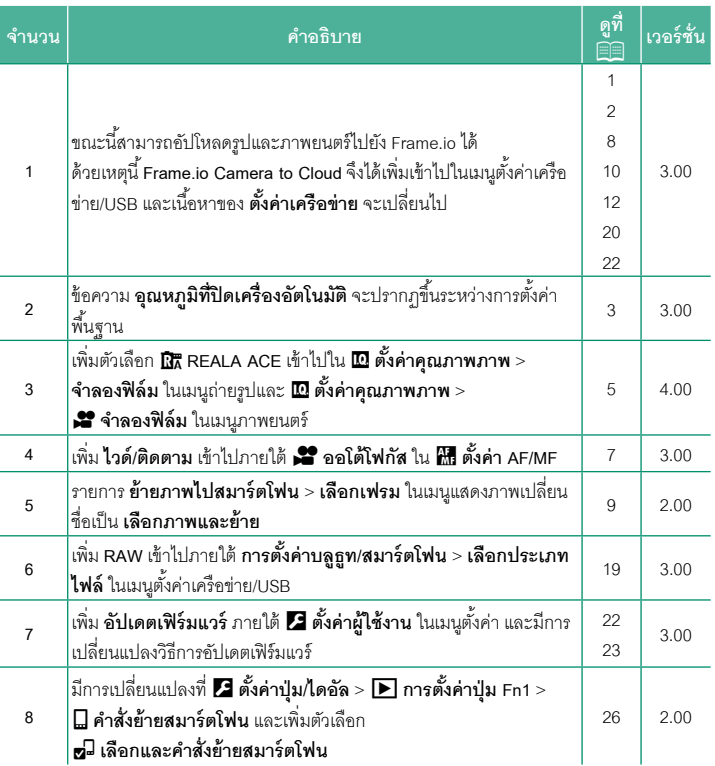

## **ความเปลีÉยนแปลงและสิÉงใหม่ๆ**

้ความเปลี่ยนแปลงและสิ่งใหม่ๆ จะเป็นดังนี้

<span id="page-2-0"></span>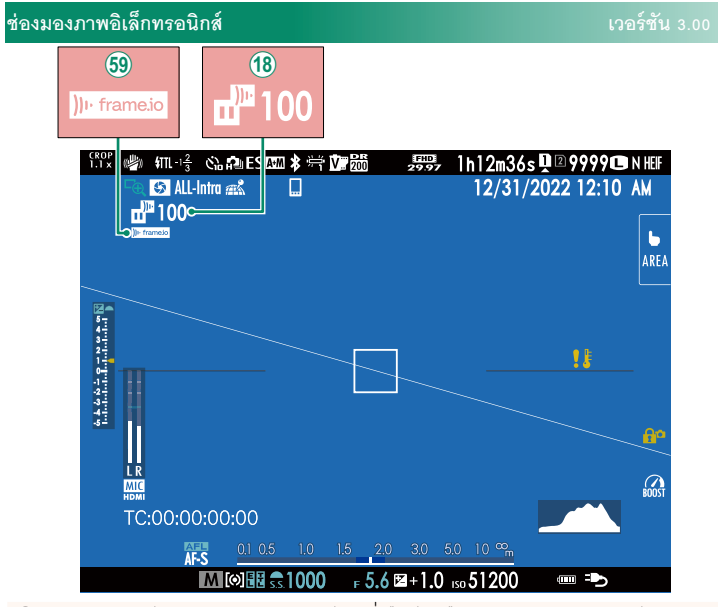

- R กล้องจะแสดงไอคอนแสดงสถานะของไฟล์ทีÉเลือกไว้หรืออยู่ระหว่างการอัปโหลดไปยัง Frame.io
- (59) กล้องจะแสดงไอคอนแสดงสถานะของการเชื่อมต่อกับ Frame.io

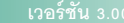

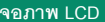

<span id="page-3-0"></span>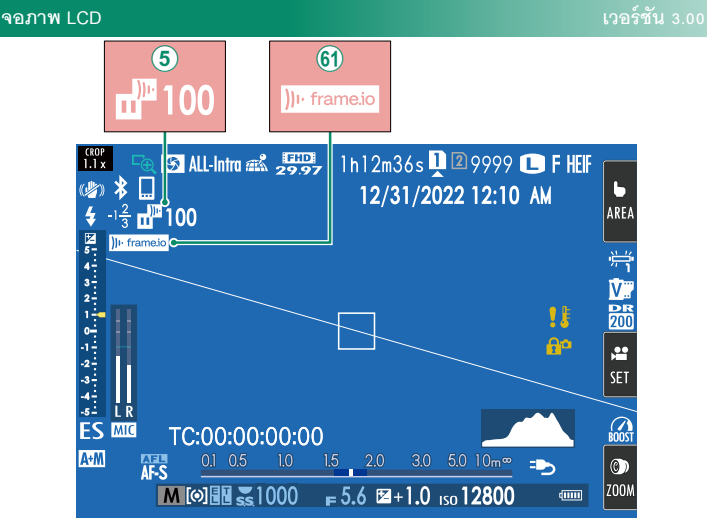

 $\overline{6}$  กล้องจะแสดงไอคอนแสดงสถานะของไฟล์ที่เลือกไว้หรืออยู่ระหว่างการอัปโหลดไปยัง Frame.io

 $60$  กล้องจะแสดงไอคอนแสดงสถานะของการเชื่อมต่อกับ Frame.io

### <span id="page-4-0"></span>**การตัÊงค่าพืÊนฐาน เวอร์ชัน 3.00**

เมื่อคุณเปิดกล้องเป็นครั้งแรก คุณสามารถเลือกภาษาและตั้งค่านาฬิกาของกล้องได้ ทำตามขั้น ตอนด้านล่างเมื่อเปิดกล้องเป็นครั้งแรก

### **1 เปิ ดกล้อง**

ข้อความการเลือกภาษาจะปรากฏ

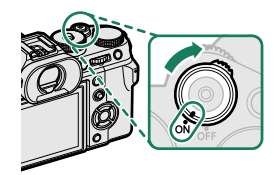

#### **2 เลือกภาษา**

เลือกทีÉภาษาและกด **MENU/OK**

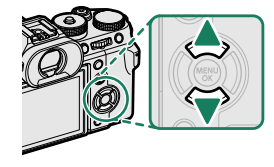

#### **3 เลือกโซนเวลา**

เมืÉอได้รับแจ้ง ให้เลือกเปิดหรือปิดโซนเวลาและการ ชดเชยเวลากลางวันโดยใช้ปุ่มตัวเลือก จากนั้นไฮไลท์ **ตัÊงค่า**แล้วกด **MENU/OK**

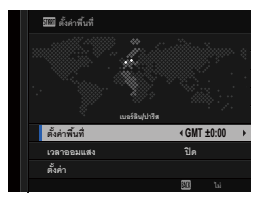

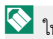

 $\bigotimes$  ในการข้ามขั้นตอนนี้ ให้กด **DISP/BACK** 

### **4 ตัÊงค่านาฬิกา**

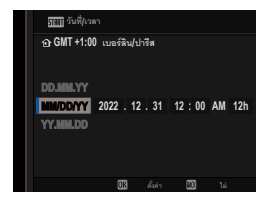

### **5 ดข้อม ู ูลบนแอพสมาร์ทโฟน**

- กล้องจะแสดงรหัส QR ที่คุณสามารถสแกนด้วยสมา ร์ทโฟนของคุณเพื่อเปิดเว็บไซต์ที่คุณสามารถดาวน์ โหลดแอพสมาร์ทโฟนได้
- กด **MENU/OK** เพื่อไปยังขั้นตอนถัดไป

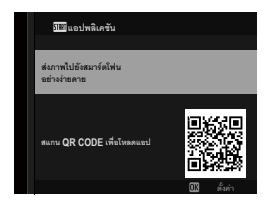

 $\blacklozenge$ ใช้แอพสมาร์ทโฟนเพื่อดาวน์โหลดภาพจากกล้องหรือควบคุมกล้องจากระยะไกล

### **6** เลือก **อุณหภมิทีÉปิ ดเครืÉองอัตโนมัติ ู**

- การตั้งค่าที่เลือกจะกำหนดอุณหภูมิที่กล้องจะปิด โดยอัตโนมัติ
- กด **MENU/OK** เพืÉอออกไปยังจอแสดงผลการถ่ายภาพ

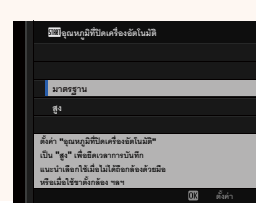

#### **7 การฟอร์แมทการ์ดหน่วยความจํา**

 $\bm{\mathrm{O}}$  ฟอร์แมทการ์ดหน่วยความจำก่อนที่จะใช้ครั้งแรก และโปรดฟอร์แมทการ์ดหน่วยความจำ ทั้งหมดหลังจากที่ใช้งานในคอมพิวเตอร์หรืออุปกรณ์ชนิดอื่นแล้ว

 $\blacklozenge$  ถ้าถอดแบตเตอรี่เป็นเวลานาน นาฬิกาของกล้องจะถูกตั้งค่าใหม่ และข้อความการเลือกภาษาจะ ปรากฏเมืÉอเปิดกล้อง

### <span id="page-6-0"></span>**จําลองฟิ ล์ม** F**จําลองฟิ ล์ม เวอร์ชัน 4.00**

์<br>จำลองเอฟเฟกต์ชนิดต่างๆ ของฟิล์ม รวมทั้ง ขาวดำ (โดยมีหรือไม่มีฟิลเตอร์สี) เลือกสีตามตัว แบบและความคิดสร้างสรรค์ของคุณ

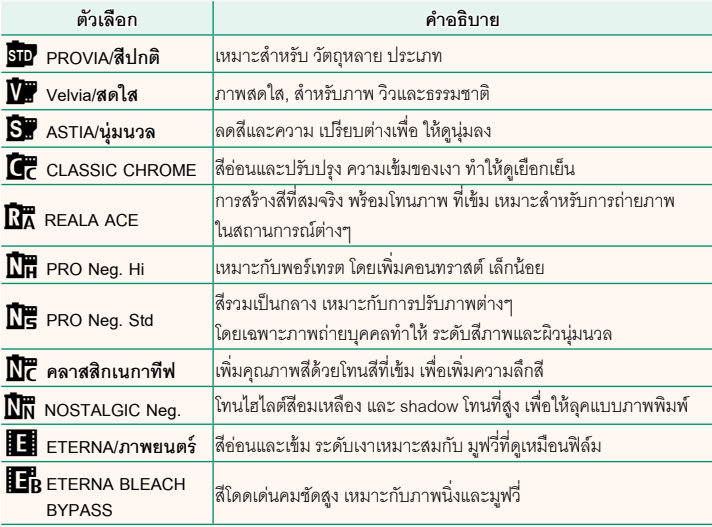

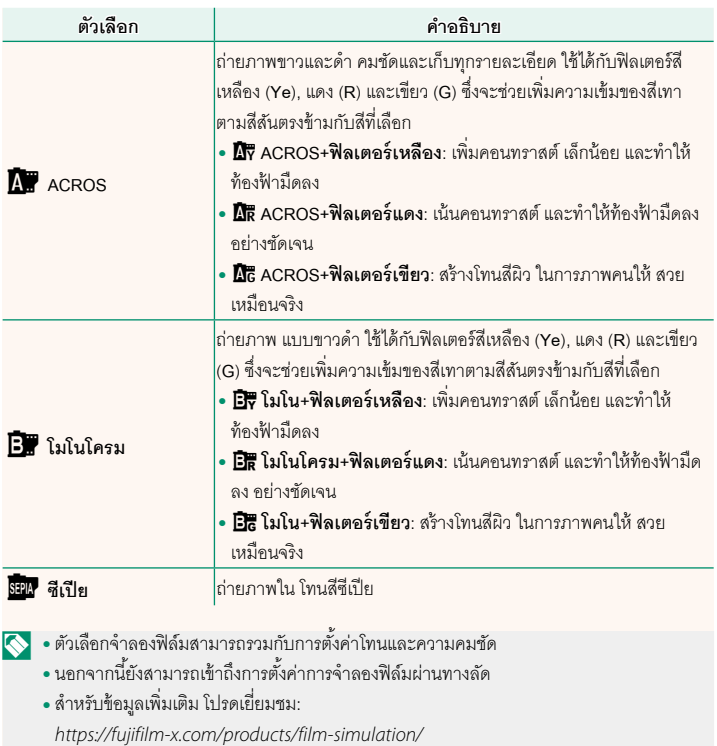

## <span id="page-8-0"></span>เลือกวิธีทีÉกล้องจะเลือกจุดโฟกัสสําหรับการบันทึกภาพยนตร์

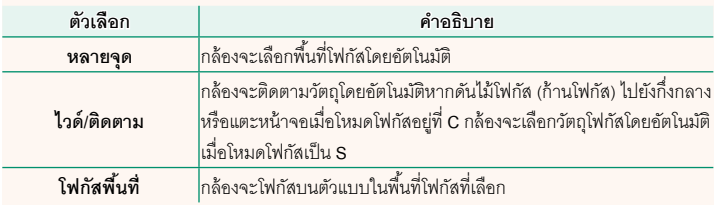

<span id="page-9-0"></span>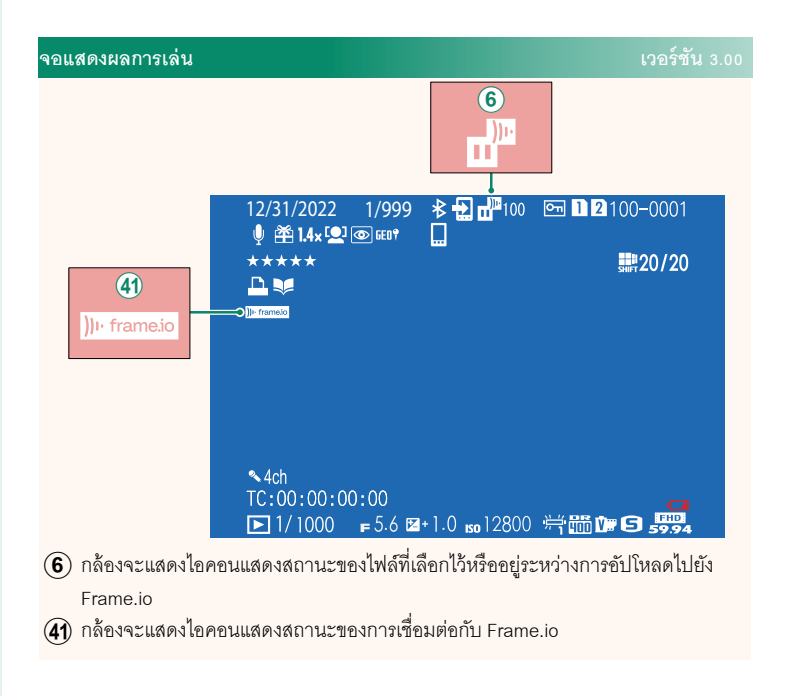

<span id="page-10-0"></span>เลือกภาพสำหรับอัปโหลดไปยังสมาร์ทโฟนหรือแท็บเล็ตที่จับคู่ไว้ผ่าน Bluetooth

#### **1** เลือก **ย้ายภาพไปสมาร์ตโฟน** > **เลือกภาพและย้าย**

 $\blacklozenge$  เลือก **รีเซ็ต** เพื่อลบเครื่องหมาย "อัปโหลดไปยังสมาร์ทโฟน" ออกจากภาพทั้งหมดก่อน ดําเนินการต่อ

- **2** ทำเครื่องหมายภาพสำหรับอัปโหลด ไฮไลท์ภาพแล้วกด **MFNII/OK** เพื่อทำเครื่องหมาย สําหรับอัปโหลด
	- หากต้องการสลับไปยังการ์ดหน่วยความจำในช่องอื่น หรือแสดงเฉพาะภาพที่ตรงตามเกณฑ์ที่เลือก ให้กด **DISP/BACK** ก่อนเริ่มทำเครื่องหมาย
	- $\bullet$  หากต้องการเลือกภาพทั้งหมด ให้กดป่ม  $\boldsymbol{Q}$
	- การเลือกภาพสองภาพด้วยปุ่ ม **AEL**จะเป็นการเลือก ภาพทั้งหมดระหว่างภาพเหล่านั้นด้วย
- **3** กด **DISP/BACK** แล้วเลือก **เริÉมย้าย** จะอัปโหลดภาพทีÉเลือกไว้

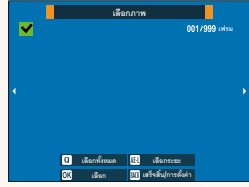

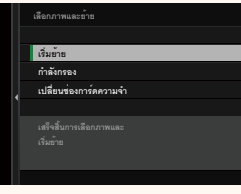

<span id="page-11-0"></span>**คุณสมบัติทีÉรองรับ เวอร์ชัน 3.00**

#### กล้องนี้รองรับคุณสมบัติดังต่อไปนี้:

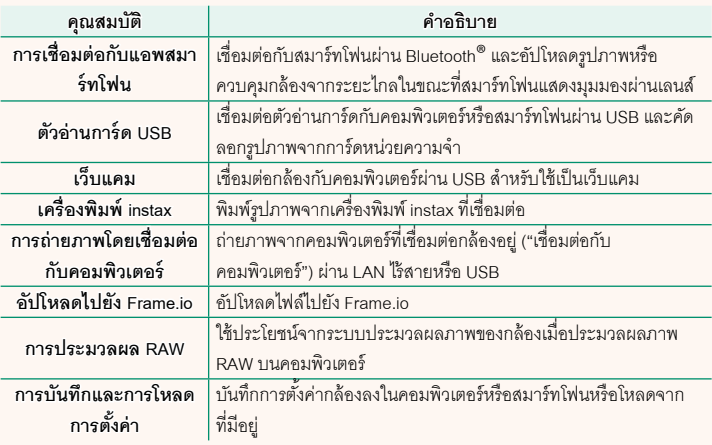

### **การแสดงไฟแสดงสถานะกล้อง**

ไฟแสดงสถานะกล้องแสดงสถานะการเชืÉอมต่อกับ Frame.io และอื่นๆ

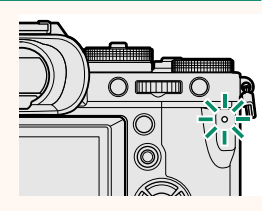

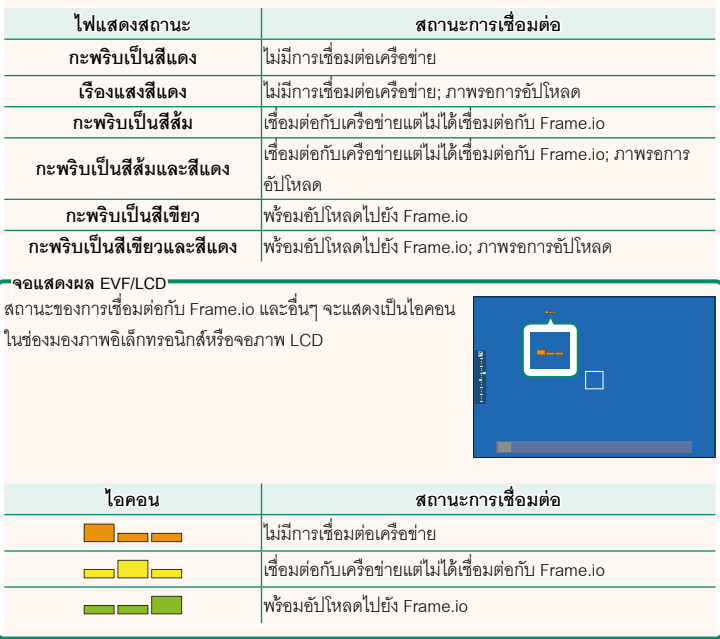

#### <span id="page-13-0"></span>**การอัปโหลดไฟล์ไปยัง Frame.io เวอร์ชัน 3.00**

อัปโหลดไฟล์ไปยัง Frame.io

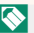

 $\blacklozenge$  ยืนยันว่าตั้งนาฬิกาของกล้องเป็นเวลาและวันที่ที่ถูกต้องก่อนดำเนินการต่อ

#### **การเชืÉอมต่อผ่าน LAN ไร้สาย**

เชื่อมต่อกับ Frame io ผ่าน LAN ไร้สาย

- **1** เลือก **ตั้งค่าเครือข่าย** ในเมนูตั้งค่าเครือข่าย/USB
- **2** เลือก **ไม่ได้สร้าง**

 $\bigotimes$  คุณยังสามารถเลือกหรือแก้ไขเครือข่ายที่มีอยู่ได้

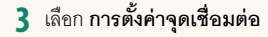

เลือก **การตั้งค่าที่อยู่ IP** เพื่อเลือกที่อยู่ IP ด้วยตนเอง ตามที่อธิบายไว้ใน "การเชื่อมต่อโดยใช้ที่อยู่ IP"  $(E = 14)$  $(E = 14)$  $(E = 14)$ 

### **4** เลือก **ตัÊงค่าอย่างง่าย**

 $\bigcirc$  หากต้องการเลือกเราเตอร์ LAN ไร้สายหรือป้อน SSID ของเราเตอร์ด้ายตนเอง ให้เลือก **ตั้งค่าแมนนาวล** 

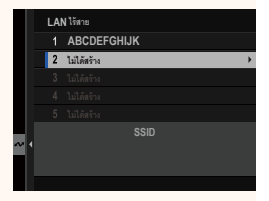

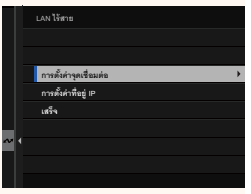

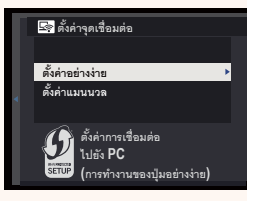

- $\,$ 5 ทำตามคำแนะนำบนหน้าจอเพื่อเตรียมเราเตอร์ LAN ไร้สาย
	- $\blacklozenge$  คณยังมีตัวเลือกในการเชื่อมต่อโดยใช้ PIN แสดง PIN ของกล้องโดยกดไม้โฟกัส (ก้านโฟกัส) ขึ้นแล้วป้อนบน เราเตอร์ LAN ไร้สาย
- **6 กด MENU/OK** เมื่อการตั้งค่าเสร็จสิ้น **Englisheding**

**7** เลือก **Frame.io Camera to Cloud** > **เชืÉอมต่อ** ใน เมนูตัÊงค่าเครือข่าย/USB

**8** เมื่อเชื่อมต่อแล้ว ให้เลือก **รับรหัสการจับค**ู่ รหัสการจับคู่จะปรากฏขึ้น

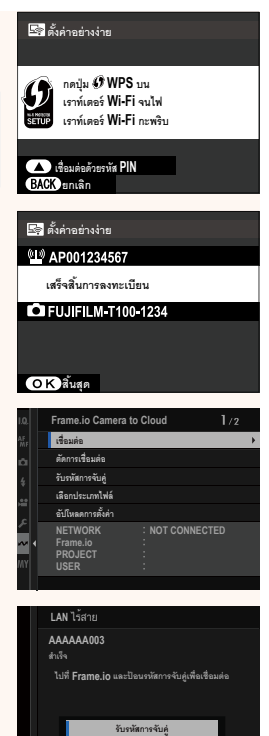

- $9$  ลงชื่อเข้าใช้ Frame.io จากคอมพิวเตอร์หรืออุปกรณ์อื่นๆ แล้วป้อนรหัสการจับคู่ที่แสดง บบกล้อง
- **10** อัปโหลดไฟล์ไปที่ Frame.io ( $\blacksquare$  [17\)](#page-18-0)

#### <span id="page-15-0"></span> $\blacksquare$ การเชื่อมต่อโดยใช้ที่อยู่ IP

เชื่อมต่อกับ Frame.io โดยใช้โปรไฟล์การตั้งค่าเครือข่าย/USB ที่สร้างขึ้นด้วยตนเอง โดยระบุที่ ้อยู่ IP และการตั้งค่าเครือข่ายอื่นๆ

#### **1** เลือก **แมนนวล**

 $\bigotimes$  เลือก **อัตโนมัติ** เพื่อกำหนดที่อยู่ IP ให้กับกล้องโดย<br>คัตโนมัติ อัตโนมัติ **000.000.000.000**

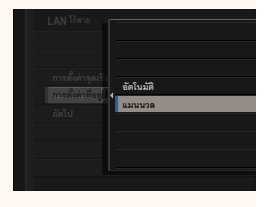

### **2** ป้อนที่อยู่ IP

• เลือก **ทีÉอยู่ IP** และป้ อนทีÉอยู่ IP **¸É°¥n¼ IP**

• เลือก **ซับเน็ตมาสก์**และป้ อนซับเน็ตมาสก์

• เลือก **ที่อยู่เกตเวย์** และป้อนที่อยู่เกตเวย์

 $\bullet$  เลือก **ที่อยู่เซิร์ฟเวอร์ DNS** และป้อนที่อยู่เซิร์ฟเวอร์ DNS

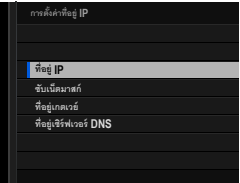

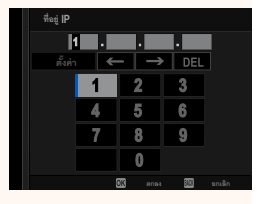

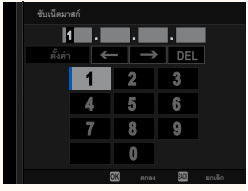

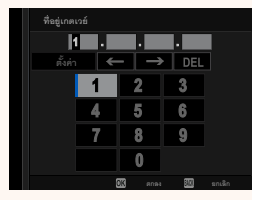

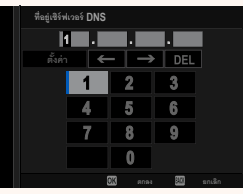

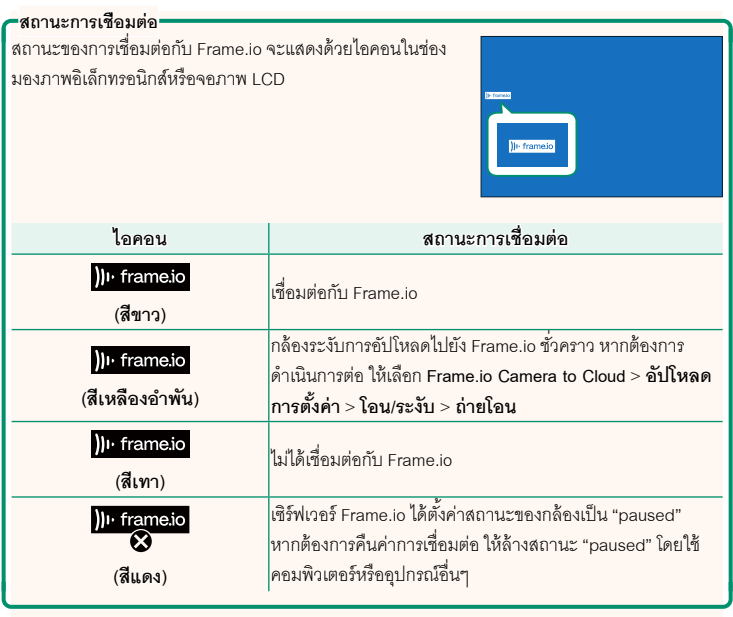

#### <span id="page-18-0"></span>**การอัปโหลดรายการไปยัง Frame.io**

**การอัปโหลดรายการทีÉเลือกโดยใช้ "Frame.io Camera to Cloud"**

- ี**1** เลือก Frame.io Camera to Cloud ในเมนูตั้งค่าเครือข่าย/USB
- **2** เลือก **อัปโหลดการตัÊงค่า** > **เลือกภาพและย้าย**

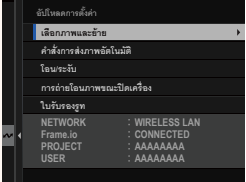

- N ช่อง **NETWORK** และ **Frame.io** จะแสดงสถานะการเชืÉอมต่อกับ Frame.io
	- ช่อง **PROJECT** และ **USER** แสดงข้อมูลทีÉส่งไปยัง Frame.io โดยใช้คอมพิวเตอร์หรืออุปกรณ์ อื่นๆ โปรดทราบว่าตัวอักษรบางตัวอาจแสดงไม่ถูกต้อง ในกรณีนี้จะถูกแทนที่ด้วยเครื่องหมาย คําถาม ("?")
	- **3** ทำเครื่องหมายรายการที่จะอัปโหลด ้ไสไลท์ภาพถ่ายและภาพยนตร์แล้วกด **MFNII/OK** เพื่อ ทำเครื่องหมายเพื่ออัปโหลด
		- หากต้องการสลับไปยังการ์ดหน่วยความจำในช่องอื่น หรือแสดงเฉพาะรายการที่ตรงตามเกณฑ์ที่เลือก ให้ ึกด **DISP/BACK** ก่อนเริ่มทำเครื่องหมาย
- ้เลือกภาพ M hni /000 ้เดือกพังหมด <mark>934</mark> เดือกระฆะ **เลือก <mark>ผู้เ</mark>∄่แร้จสิ้น/การด้งค่**″
- $\bullet$  หากต้องการเลือกรายการทั้งหมด ให้กดป่ม  $\boldsymbol{Q}$
- การเลือกรายการสองรายการใดๆ ด้วยป่ม **AEL** จะเป็นการเลือกรายการทั้งหม*ดระหว*่าง รายการเหล่านั้นด้วย

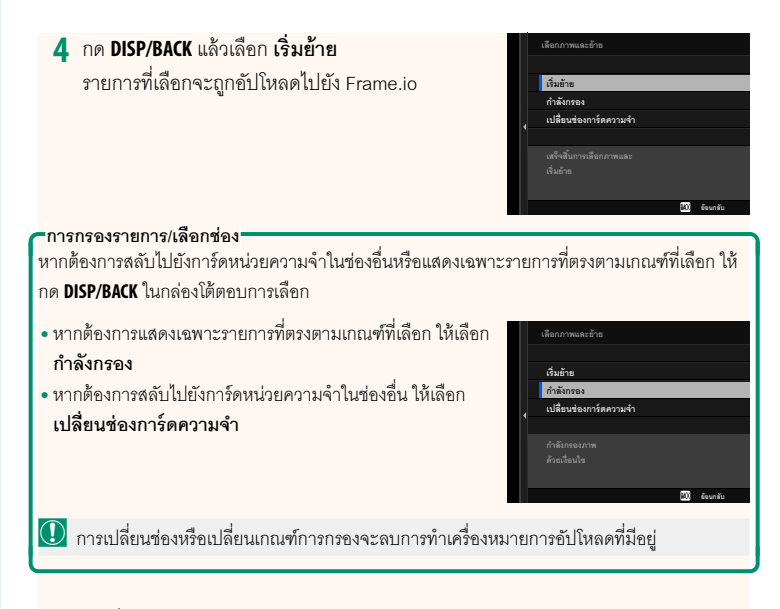

- $\overline{\mathbb{N}}$  คำสั่งโอนภาพสามารถมีได้สูงสุด 9999 รายการ
	- $\bullet$  หากเลือก **เปิด** ไว้สำหรับ Frame.io Camera to Cloud > **การถ่ายโอนภาพขณะปิดเครื่อง** การคัปโหลดจะดำเนินต่อไปแม้ในขณะที่กล้องปิดคย่

#### **การอัปโหลดภาพถ่ายและภาพยนตร์ทันทีทีÉถ่าย**

ภาพถ่ายและภาพยนตร์ทีÉถ่ายโดยเลือก **เปิ ด** ไว้สําหรับ **Frame.io Camera to Cloud** > **่อัปโหลดการตั้งค่า > คำสั่งการส่งภาพอัตโนมัติ** ในเมนตั้งค่าเครือข่าย/USB จะถูกทำ เครืÉองหมายให้อัปโหลดโดยอัตโนมัติ

<span id="page-20-0"></span>**เลือกประเภทไฟล์ เวอร์ชัน 3.00**

เลือกประเภทของไฟล์ทีÉอัปโหลด คุณสามารถเลือกหรือยกเลิกการเลือกไฟล์แต่ละประเภทแยก กันได้

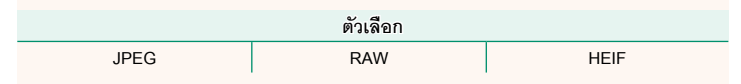

<span id="page-21-0"></span> **Frame.io Camera to Cloud เวอร์ชัน 3.00**

ปรับการตั้งค่าเพื่อใช้กับ Frame.io

#### **| เชื่อมต่อ**

คุณสามารถเชืÉอมต่อกับโปรเจ็กต์ Frame.io ผ่าน LAN ไร้สาย

 $\blacklozenge$  หากคุณยังไม่ได้ลงทะเบียนเครือข่าย ให้ลงทะเบียนเครือข่ายใน **ตั้งค่าเครือข่าย** ก่อนดำเนินการต่อ

#### **|** ตัดการเชื่อมต่อ

สิ้นสุดการเชื่อมต่อกับโปรเจ็กต์ Frame.io และยุติการเชื่อมต่อเครือข่าย

#### **รับรหัสการจับคู่**

รหัสการจับค่จะปรากภขึ้นเพื่อเชื่อมต่อกับโปรเจ็กต์ Frame.io ป้อนรหัสนี้บนหน้าจอ Frame.io ที่ เข้าถึงจากคอมพิวเตอร์ส่วนตัวหรือแท็บเล็ตของคุณเพื่อเชื่อมต่อ Frame.io และกล้อง

#### **เลือกประเภทไฟล์**

เลือกประเภทของไฟล์ทีÉอัปโหลดไปยัง Frame.io คุณสามารถเลือกหรือยกเลิกการเลือกไฟล์ แต่ละประเภทแยกกันได้

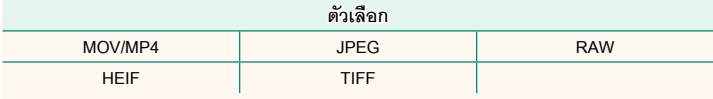

#### **|| อัปโหลดการตั้งค่า**

ปรับการตั้งค่าของการตั้งค่าการคับโหลด Frame.io

#### **เลือกภาพและย้าย**

ทำเครื่องหมายภาพสำหรับอัปโหลด

#### **คําสัÉงการส่งภาพอัตโนมัติ**

้เลือก **เปิด** เพื่อทำเครื่องหมายภาพถ่ายและภาพยนตร์สำหรับคับโหลดโดยคัตโนมัติทับทีที่ถ่าย

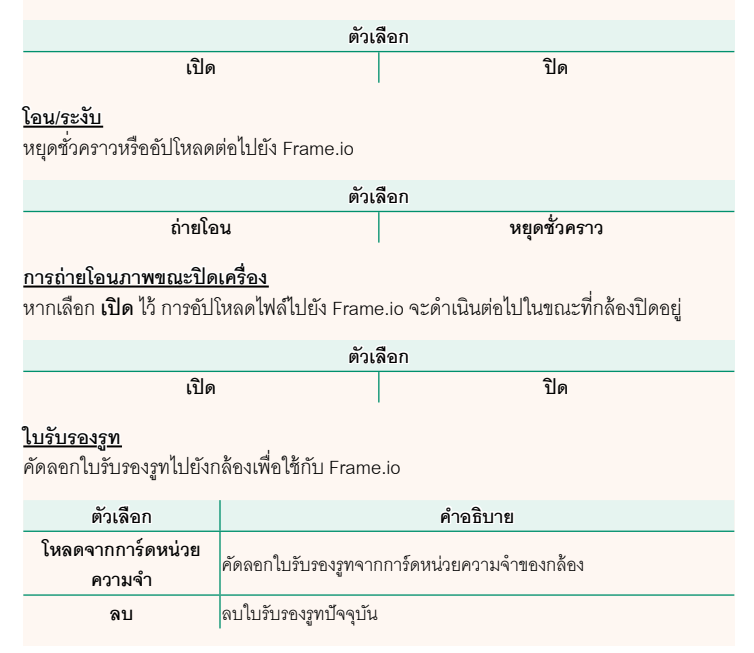

#### **อัปโหลดสถานะ**

ดูสถานะการอัปโหลดของ Frame.io

#### **คิวถ่ายโอน**

ดูรายการไฟล์ทีÉรอการอัปโหลด

#### **รีเซ็ตคำสั่งโอน**

ี<br>ลบเครื่องหมายอัปโหลดออกจากไฟล์ทั้งหมดที่เลือกเพื่ออัปโหลดไปยัง Frame.io

### **ตัÊงค่าเครือข่าย เวอร์ชัน 3.00**

<span id="page-23-0"></span>ปรับการตัÊงค่าสําหรับการเชืÉอมต่อไปยังเครือข่ายไร้สาย เลือกเครือข่ายทีÉลงทะเบียนแล้วเลือก **แก้ไข** เพื่อเปลี่ยนการตั้งค่าเครือข่ายที่เลือก

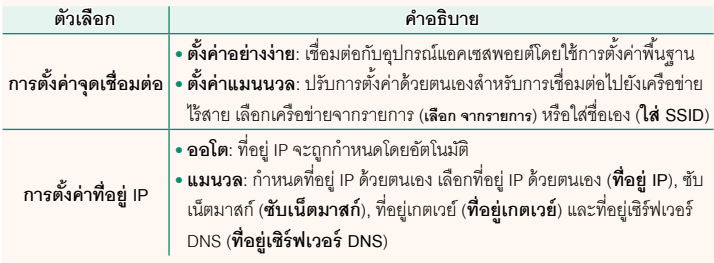

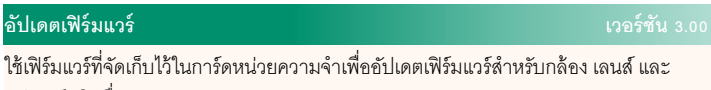

<span id="page-23-1"></span>อุปกรณ์เสริมอื่นๆ

#### <span id="page-24-0"></span>**อัปเดตเฟิ ร์มแวร์ เวอร์ชัน 3.00**

เมื่อเฟิร์มแวร์ได้รับการอัปเดต และมีการเพิ่มและ/หรือเปลี่ยนแปลงคุณสมบัติต่างๆ ให้อัปเดต เฟิ ร์มแวร์

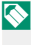

 $\bigotimes$  หลังจากอัปเดตเป็นเฟิร์มแวร์ล่าสุด คุณสมบัติของกล้องอาจแตกต่างไปบ้างจากที่ระบุไว้ในคู่มือ ึ ฉบับนี้

#### **การดาวน์โหลดเฟิ ร์มแวร์**

้ขั้นแรกให้ดาวน์โหลดเฟิร์มแวร์ล่าสุดและบันทึกลงในการ์ดหน่วยความจำ สำหรับวิธีการดาวน์ โหลดเฟิร์มแวร์ โปรดดูที่เว็บไซต์ต่อไปนี้

*https://fujifilm-x.com/support/download/firmware/cameras/*

**การอัปเดตเฟิ ร์มแวร์**

สามารถอัปเดตเฟิร์มแวร์ได้ด้ายวิธีต่อไปนี้

#### **ี การอัปเดตเฟิร์มแวร์เมื่อเริ่มใช้งานกล้อง**

ี่ ใส่การ์ดหน่วยความจำที่มีเฟิร์มแวร์ใหม่เข้าไปในกล้อง ขณะที่กดป่ม **DISP/BACK** ให้เปิดกล้อง ้สามารถอัปเดตเฟิร์มแวร์ได้ หลังการอัปเดตเสร็จสิ้น ให้ปิดกล้องครั้งหนึ่ง

#### **ี การอัปเดตเฟิร์มแ**วร์จากเมนูตั้งค่า

ใส่การ์ดหน่วยความจําทีÉมีเฟิ ร์มแวร์ใหม่เข้าไปในกล้อง เลือก D**ตัÊงค่าผ้ใช้งาน ู** > **อัปเดต เฟิร์มแวร์** เพื่ออัปเดตเฟิร์มแวร์

#### **การอัปเดตเฟิ ร์มแวร์โดยใช้แอพสมาร์ทโฟน (อัปเดตด้วยตนเอง)**

หากคุณใช้แอพสมาร์ทโฟน คุณสามารถอัปเดตเฟิ ร์มแวร์ได้จากแอพ สําหรับรายละเอียด โปรด ดูที่เว็บไซต์ต่อไปนี้

*https://fujifilm-dsc.com/*

#### **การอัปเดตเฟิ ร์มแวร์โดยใช้แอพสมาร์ทโฟน (อัปเดตอัตโนมัติ)**

หากใช้ FUJIFILM XApp รุ่น 2.0.0 หรือใหม่กว่า เฟิร์มแวร์ล่าสุดจะถูกดาวน์โหลดไปยังกล้อง โดยอัตโนมัติจากสมาร์ทโฟนของคุณ

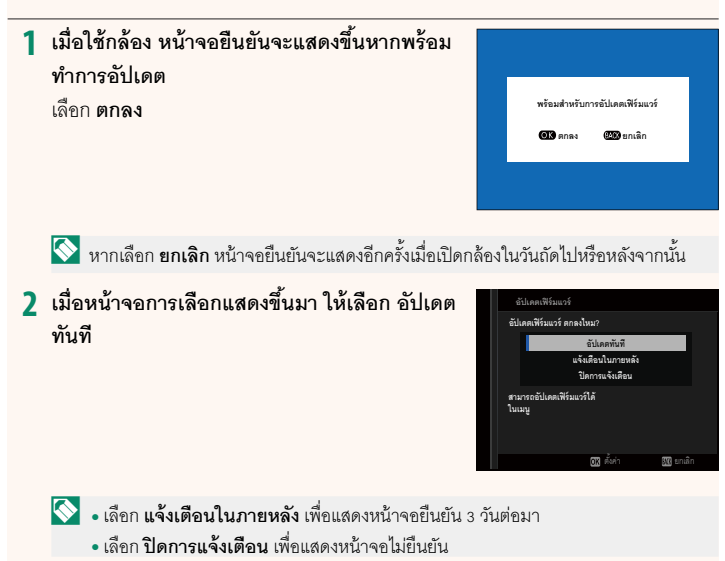

#### **3 เลือก ตกลง**

- 1 ทำตามคำแนะนำบนหน้าจอเพื่ออัปเดตเฟิร์มแวร์
- **5** เมื่อหน้าจอการอัปเดตเสร็จสิ้นแสดงขึ้น ให้ปิดกล้อง
- $\ket{\mathbb{O}}$  ใช้แบตเตอรี่ที่มีประจุเพียงพอในการอัปเดตเฟิร์มแวร์ ห้ามปิดหรือใช้งานกล้องในระหว่างการ ้อัปเดต หากปิดกล้องระหว่างการอัปเดตเฟิร์มแวร์ กล้องอาจไม่ทำงานได้ตามปกติอีกต่อไป
	- ไม่มีสิ่งใดแสดงบน EVF ระหว่างการคัปเดตเฟิร์มแวร์ ใช้จอภาพ LCD
	- เวลาที่ต้องใช้ในการอัปเดตเฟิร์มแวร์จะขึ้นอยู่กับขนาดของเฟิร์มแวร์ อาจใช้เวลามากที่สุด ประมาณ 10 นาที
	- ไม่สามารถย้อนกลับไปเป็นร่นก่อนหน้าได้หลังจากที่อัปเดตเฟิร์มแวร์แล้ว
	- หากข้อความแสดงข้อผิดพลาดปรากฏขึ้นในขณะที่กำลังอัปเดตเฟิร์มแวร์ โปรดดูเว็บไซต์ต่อไปนี้ *https://fujifilm-x.com/support/download/error-message/*

**การตรวจสอบรุ่นเฟิร์มแวร์**

หากต้องการดูข้อมูลรุ่น ให้เปิดกล้องในขณะที่กดปุ่ม **DISP/BACK** 

 $\bigcirc$  กล้องจะแสดงรุ่นเฟิร์มแวร์เมื่อใส่การ์ดหน่วยความจำเท่านั้น

 $\blacklozenge$  หากต้องการดูรุ่นเฟิร์มแวร์หรืออัปเดตเฟิร์มแวร์สำหรับอุปกรณ์เสริม เช่น เลนส์แบบเปลี่ยนได้ ชุด แฟลชเสริมภายนอก และตัวแปลง ให้ต่ออุปกรณ์เสริมเข้ากับกล้อง

### <span id="page-27-0"></span>a **การตัÊงค่าปุ่ ม Fn1 เวอร์ชัน 2.00**

## เลือกการทํางานของปุ่ ม **Fn1** ระหว่างการแสดงภาพ

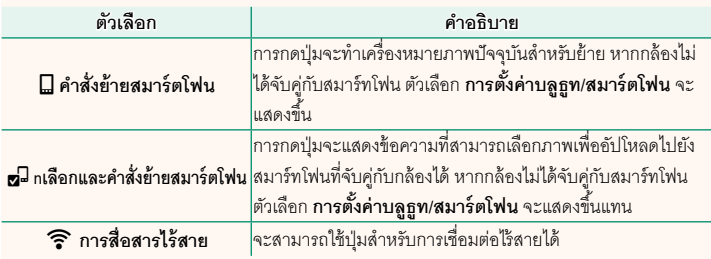

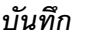

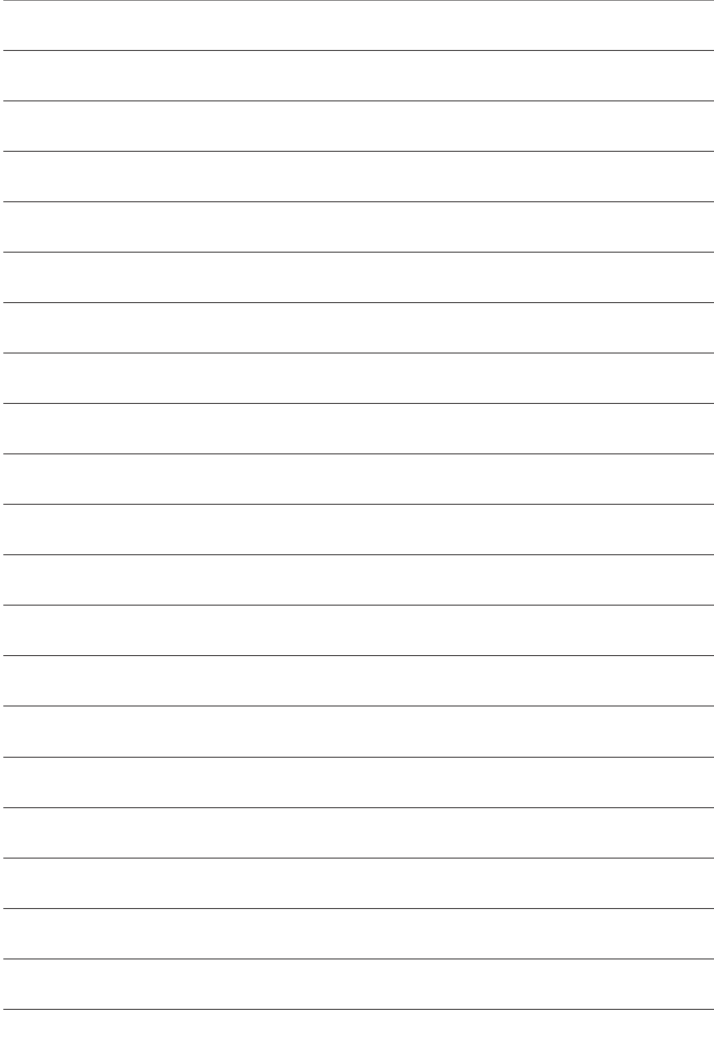

# **FUJIFILM**

#### **FUJIFILM Corporation**

7-3, AKASAKA 9-CHOME, MINATO-KU, TOKYO 107-0052, JAPAN

https://fujifilm-x.com

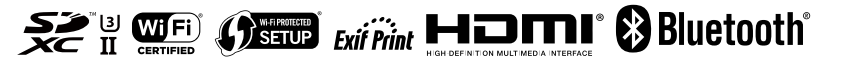